# $\lambda$  MITSUBISHI Chanaes for the Better RS-232 / USB Conversion adaptor USER'S MANUAL Manual Number JY997D23401J

This manual describes the part names, external dimensions and specification of the product. Before use, read this manual and manuals of relevant products fully to acquire proficiency in handling and operating the product. Make sure to learn all the product information, safety information, and precautions. And, store this manual in a safe place so that you can take it out and read it whenever necessary. Always forward it to the end user.

monorono<br>Registration The company name and the product name to be described in this manual are the registered trademarks or trademarks of each company.

Effective Jan. 2012

Specifications are subject to change without notice.

© 2008 Mitsubishi Electric Corporation

Date Jan. 2012

## **Safety Precaution** (Read these precautions before using.)

This manual classify the safety precautions into two categories: **CDANGER** and **ACALITION** 

GOTiooo

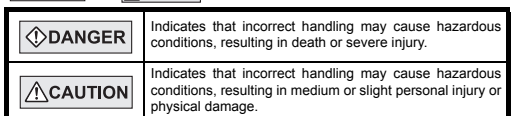

Depending on circumstances, procedures indicated by  $\sqrt{\Lambda}$ CAUTION may also be linked to serious results.

In any case, it is important to follow the directions for usage.

#### **MOUNTING**   $\bigwedge$ CAUTION **PRECAUTIONS**

• Use the conversion adaptor in the environment that satisfies the general specifications described in GT10 User's Manual. Never use the product in areas with excessive dust, oily smoke, conductive dusts, corrosive gas (salt air, Cl2, H2S, SO2 or NO2), flammable gas vibration or impacts, or exposed to high temperature, condensation, or rain and wind. Not doing so can cause an electric shock, fire, malfunction or product damage or deterioration.

#### **STARTUP/MAINTENANCE ACAUTION PRECAUTIONS**

- Do not disassemble or modify the conversion adaptor. Doing so can cause a failure, malfunction, injury or fire.
- · Do not touch the conductive and electronic parts of the conversion adapto directly. Doing so can cause a unit malfunction or failure.
- When unplugging the conversion adaptor connected to the unit, do not hold and pull the cable portion. Doing so can cause the unit or cable to be damaged or can cause a malfunction due to a cable connection fault.

## **DISPOSAL PRECAUTIONS ACAUTION**

• When disposing of the product, handle it as industrial waste.

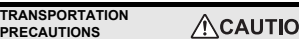

• Make sure to transport the conversion adaptor and/or relevant unit(s) in the manner they will not be exposed to the impact exceeding the impact resistance described in the general specifications of this manual, as they are precision devices. Failure to do so may cause the unit to fail. Check if the unit operates correctly after transportation.

N

## **Related Manuals**

When using the conversion adaptor, prepare the following manual as well. As GT10 User's Manual, GT Designer2 Version2 Basic Operation/Data Transfer Manual and GT Designer3 Version1 Screen Design Manual are sold separately, inquire at our local distributor for it.

For details of a PLC to be connected, refer to the PLC user's manual respectively.

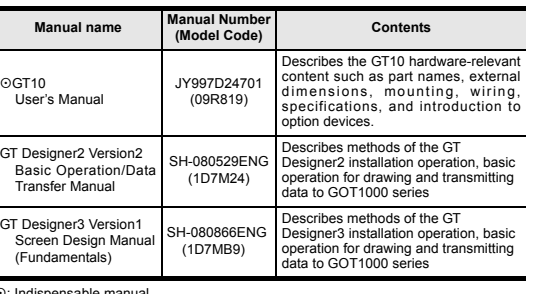

: Indispensable manual

For the manuals relevant to GOT1000, refer to the PDF manuals stored in the screen creation software used. For details about a PLC to be connected, refer to the manuals of PLCs respectively.

For the FA transparent functionality, refer to the GOT1000 Series Connection Manual.

## **Bundled Items**

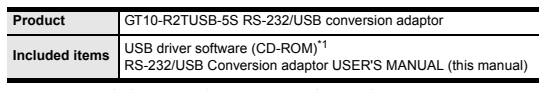

\*1 Download of USB driver software is possible from the following home page. MELFANSweb home page: http://wwwf2.mitsubishielectric.co.jp/melfansweb/english/index.html

### **1. Overview**

The conversion adaptor convert the GOT's RS-232 interface to USB, thereby enabling the transparent functionality to transfer and monitor the sequence program, and the project data transfer between the GT10 main unit and the PC. Use this conversion adaptor with the GT09-C30USB-5P type USB cable.

## **2. Part Names and External Dimensions**

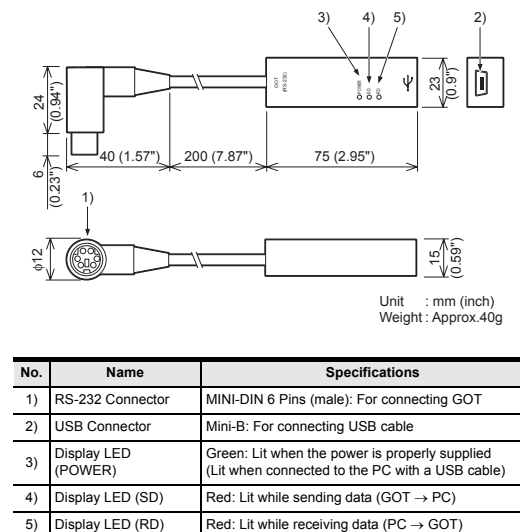

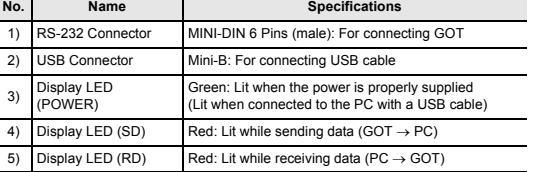

## **3. Specifications**

### **3.1 Operating atmosphere**

Must be free of lamp black, corrosive gas, flammable gas, or excessive amount of electro conductive dust particles and must be no direct sunlight. (Same as for saving)

### **3.2 General Specifications**

General specifications are the same as the GT10 main unit. For general specifications, refer to the GT10 user's manual.

## **3.3 Performance Specifications**

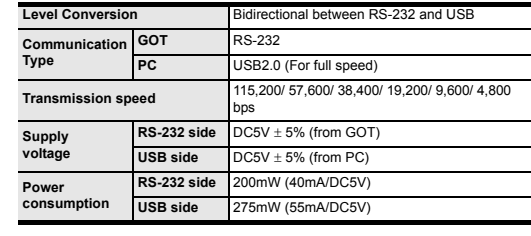

### **3.4 System Requirements (Communication driver)**

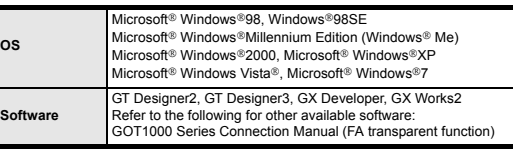

## **3.5 USB cable (sold separately)**

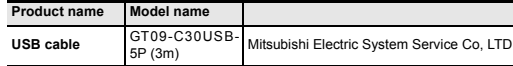

## **4. System Configuration**

**5. Connecting Procedure** 1) Turn the GOT power off.

supplied normally by the personal computer.)

5) Turn the GOT power on.

**6. Driver Installation**

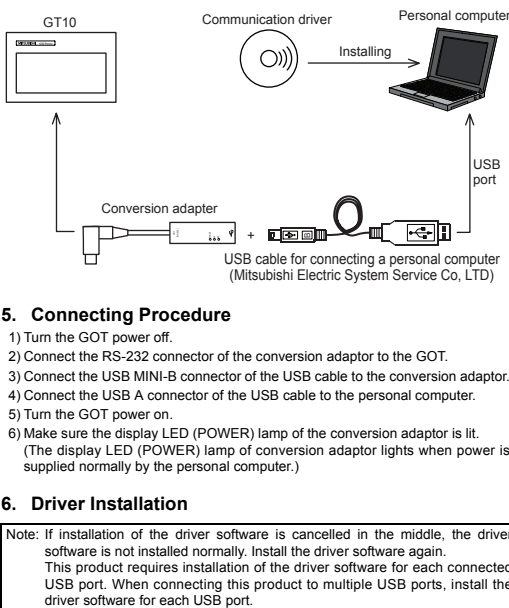

2) Connect the RS-232 connector of the conversion adaptor to the GOT. 3) Connect the USB MINI-B connector of the USB cable to the conversion adaptor. 4) Connect the USB A connector of the USB cable to the personal computer.

6) Make sure the display LED (POWER) lamp of the conversion adaptor is lit. (The display LED (POWER) lamp of conversion adaptor lights when power is

Note: If installation of the driver software is cancelled in the middle, the driver software is not installed normally. Install the driver software again. This product requires installation of the driver software for each connected USB port. When connecting this product to multiple USB ports, install the driver software for each USB port

- <CD-ROM drive>
	- <Win98> Stores the driver software for Windows® 98, Windows® 98SE and Windows® Me.
	- <Win2k> Stores the driver software for Windows® 2000, Windows<sup>®</sup> XP, Windows Vista<sup>®</sup> and Windows<sup>®</sup> 7.

### **6.1 Windows**® **98, Windows**® **98SE, Windows**® **Me, Windows**® **2000, and Windows**® **XP**

Please install the driver with the following procedure.

### 1) When the USB cable is connected to the personal computer, the following screen is displayed. (Installation of the software for USB driver)

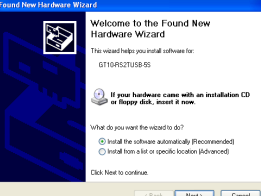

Insert the included CD-ROM into the personal computer's CD-ROM drive.

- Click [ Next > ].
- The installation of the USB driver software will begin. The installation location selection screen is displayed.
- In Windows® 98, Windows® 98SE or Windows® Me, check [ Include this location in the search ], specify the CD-ROM drive [ \Win98 ], and then install the
- driver software. - In Windows® 2000 or Windows® XP, check [ Include this location in the search ].
- specify the CD-ROM drive [ \Win2K ], and then install the driver software.

## 2) The following screen is displayed. (Only in Windows® XP)

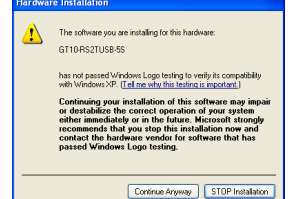

### Click [ Continue Anyway ]

- 3) The wizard finish screen is displayed.
- Click [ Finish ].
- If using Windows® 2000 or Windows® XP, proceed to step 4).
- If Windows® 98, Windows® 98SE or Windows® Me is used, installation of the USB Serial Port software begins, and ends automatically. The CD-ROM can be removed from the personal computer at this time.
- The installation of the USB driver software is finished.

### 4) The following screen is displayed.

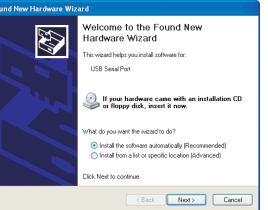

Click [ Next > ].

- The installation of the USB Serial Port software will begin.
- In Windows® 2000, check [ Include this location in the search ], specify the CD-ROM drive [ \Win2K ], and then install the driver software.
- 5) The screen of 2) is displayed. (Only in Windows® XP)
- Click [ Continue Anyway ]. 6) The wizard finish screen is displayed.
- The following screen is displayed.
- Click [ Finish ].

The installation of the USB Serial Port software will finish.

The CD-ROM (USB driver software) can be removed from the personal computer at this time.

## Folder structure of USB driver software

### **6.2 Windows Vista**®

Please install the driver with the following procedure. Insert the CD-ROM offered as an accessory in the step 3). Do not insert it earlier.

1) When the USB cable is connected to the personal computer, the following screen is displayed. (Installation of the software for USB driver)

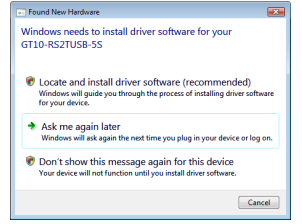

Click [ Locate and install software (recommended) ]. 2) The search method confirmation screen is displayed. Click [ Don't search online ].

- 3) When the message [ Insert the disc that came with your GT10-RS2USB-5S ] is displayed, insert the CD-ROM into the personal computer. Inserting the CD-ROM starts installation. When specifying the search location manually, specify the CD-ROM drive  $[$  \Win2K  $]$
- 4) The following warning message is displayed.

**William Common** (X) Windows can't verify the publisher of this driver Don't install this driver software<br>You should check your manufacturer's website for updated driver software<br>for your checke > Install this driver software anyway  $\omega$  See getail

Click [ Install this driver software anyway ].

5) Installation of the driver software is started.

6) When installation of the USB driver software is finished, the COM port driver software is installed continuously. The following screen is displayed.

D Found New Hardware - USB Serial Port

Allow Windows to search online for driver software for you **LISR Serial Port?** 

- → Yes, always search online (recommended) Vindows will automatically search for the late<br>download them to your computer.
- → Yes, search online this time only  $\chi$  ess, search online this time only<br>Windows will search for the latest drivers and applications for this device and download them to<br>your computer.

Don't search online Your device may not function properly until you get the latest software

Please read Microsoft's privacy statement

Click [ Don't search online ].

7) When the message [ Insert the disc that came with your USB Serial port ] is displayed, insert the CD-ROM into the personal computer. Inserting the CD-ROM starts installation.

 $\begin{tabular}{|c|c|} \hline \texttt{Canced} \end{tabular}$ 

When specifying the search location manually, specify the CD-ROM drive  $I$  Win2K  $I$ 

8) The following warning message is displayed.

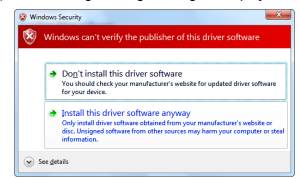

Click [ Install this driver software anyway ]. 9) Installation of the driver software is started. 10)When installation is finished, remove the CD-ROM. Now, installation of the USB driver software is finished.

### **6.3 Windows**® **7 (32bits, 64bits)**

Please install the driver with the following procedure. Insert the CD-ROM offered as an accessory in the step 4). Do not insert it earlier.

1) Connect the USB cable to the personal computer.

2) In the case of 32 bits, click [ Control Panel ]  $\rightarrow$  [ Hardware and Sound ]  $\rightarrow$ [ Device Manager ] to display the following screen.

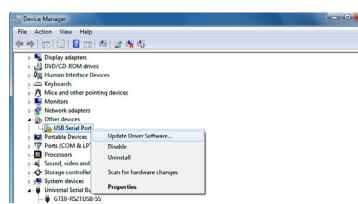

- Right-click the GT10-RS2TUSB-5S, and select [ Update Driver Software ]. In the case of 64 bits, click [ Control Panel ]  $\rightarrow$  [ Hardware and Sound ]  $\rightarrow$ [ Devices and Printers ] to display the screen.
- Right-click "GT10-RS2TUSB-5S", and select [ Properties ] → [ Hardware ] tab → [ Properties ] → [ Change settings ] → [ Update Driver ].
- 3) When the driver software search method selection screen is displayed, select [ Browse my computer for driver software ].
- 4) Insert the CD-ROM into the personal computer.
- 5) The search location specification screen is displayed. Specify the CD-ROM drive [ \Win2K ] as the search location, and click [ Next ]. Installation is started.
- 6) The following warning message is displayed.

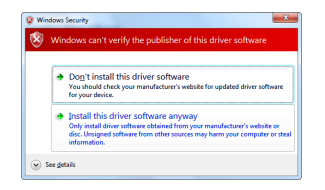

Select [ Insert this driver software anyway ].

- 7) Installation of the driver software is started.
- 8) When installation of the USB driver software is finished, the COM port driver software is installed continuously.

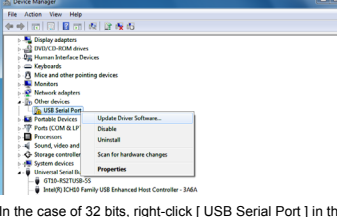

In the case of 32 bits, right-click [ USB Serial Port ] in the Device Manager. Select [ Update Driver Software ].

In the case of 64 bits, right-click "GT10-RS2TUSB-5S" in the Devices and Printers, and select [ Properties ] → [ Hardware ] tab → [ USB Serial Port 1 → [ Properties ] → [ Change settings ] → [ Update Driver ].

9) When the driver software search method selection screen is displayed, select [ Browse my computer for driver software ].

10)The search location specification screen is displayed.

Specify the CD-ROM drive [ \Win2K ] as the search location, and click [ Next ]. Installation is started.

11)The following warning message is displayed.

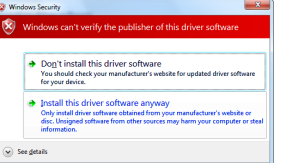

Select [ Install this driver software anyway ]. 12)Installation of the driver software is started 13)When installation is finished, remove the CD-ROM. Now, installation of the USB driver software is finished.

### **7. Installation Confirmation of Driver, Setting Software 7.1 Installation Confirmation of Driver**

Procedure for confirming the installation of the driver is described below. Windows® XP example follows.

- In Windows® XP, click [ Start ] → [ Settings ] → [ Control Panel ] → [ Performance and Maintenance ] → [ System ] → [ Hardware ] →[ Device Manager (D) ] and the window below will be displayed.
- Please confirm the COM number to which the USB driver is allocated (COM and LPT). • If using Windows® 98, Windows® 98SE, Windows® Millennium Edition or
- Windows® 2000 A screen that is equivalent to the one below is displayed by clicking [ My

Computer  $] \rightarrow [$  Control Panel  $] \rightarrow [$  System  $] \rightarrow [$  Device Manager  $]$  in the menu of the personal computer.

- In Windows Vista®, click [ Start ] → [ Control Panel ] → [ Hardware and Sound ] → [ Device Manager ] and the window below will be displayed.
- In Windows® 7, click [ Control Panel ] → [ Hardware and Sound ] → [ Device Manager ] and the window below will be displayed.

### **When the user account control is valid**

Only when the user account control is valid, the [ user account control ] screen is displayed.

## If this screen is displayed, click [ Continue ].

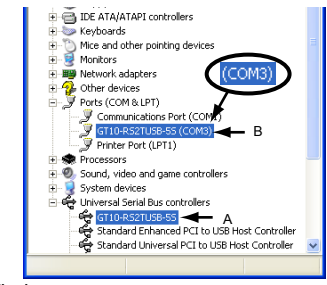

**Check following:**

- GT10-RS2TUSB-5S is indicated at A). - GT10-RS2TUSB-5S (COM \*) is indicated at B). \* indicates the COM number used in Conversion adapter.
- Install the driver again when  $\mathbf{F}$  is displayed.

Select the programming software COM number as the COM number currently assigned on the screen above.

## **7.2 Setting Software**

### **7.2.1 Setting drawing software**

In GT Designer2, click [ Communication ] → [ To/From GOT... ] → [ Communication configuration  $1 \text{ tab} \rightarrow 1 \text{ RS}2321$ .

In GT Designer3, click [ Communication ] → [ Communication Configuration... ] → [ RS232 ].

When the communication port selection screen is displayed, select the same COM number as the COM number of the personal computer. Click [ OK ].

<For GT Designer2> <For GT Designer3>

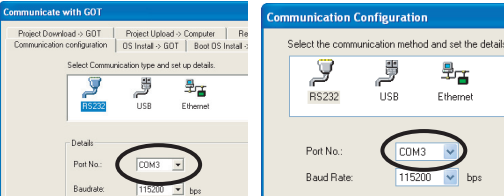

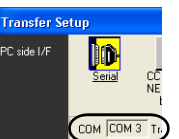

**8. Troubleshooting**

If communication cannot be established between the GOT and a PC using conversion adaptor, confirm the following status by checking display LED in conversion adaptor.

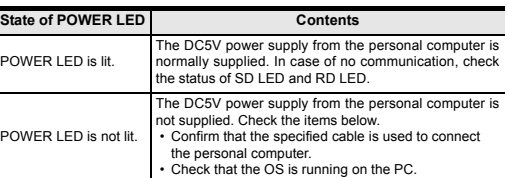

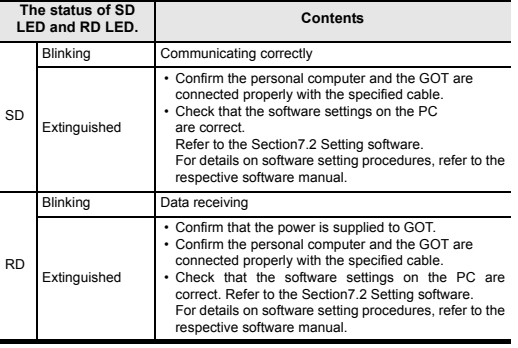

\* When driver installation is required after already establishing USB communication. → This product requires USB Driver Installation for each USB port to be connected. Connect the product to a driver-installed USB port, or install the driver to the current port.

This manual confers no industrial property rights or any rights of any other kind, nor does it confer any patent licenses. Mitsubishi Electric Corporation cannot be held responsible for any problems involving industrial property rights which may occur as a result of using the contents noted in this manual.

### **Warranty**

RD

Mitsubishi will not be held liable for damage caused by factors found not to be the cause of Mitsubishi; opportunity loss or lost profits caused by faults in the Mitsubishi products; damage, secondary damage, accident compensation caused by special factors unpredictable by Mitsubishi; damages to products other than Mitsubishi products; and to other duties.

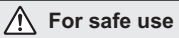

This product has been manufactured as a general-purpose part for general • industries, and has not been designed or manufactured to be incorporated in a device or system used in purposes related to human life.

• Before using the product for special purposes such as nuclear power, electric power, aerospace, medicine or passenger movement vehicles, consult with Mitsubishi Electric.

This product has been manufactured under strict quality control. However • when installing the product where major accidents or losses could occur if the product fails, install appropriate backup or failsafe functions in the system.

# **A MITSUBISHI ELECTRIC CORPORATION**

HEAD OFFICE : TOKYO BUILDING, 2-7-3 MARUNOUCHI, CHIYODA-KU, TOKYO 100-8310, JAPAN<br>HIMEJI WORKS : 840, CHIYODA CHO, HIMEJI, JAPAN

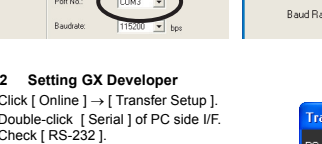

Check [ RS-232 ]. Select the same COM number as the COM number of the personal computer when the setting COM number screen appears. Click [ OK ].

**7.2.2 Setting GX Developer** 1) Click [ Online ] → [ Transfer Setup ]. 2) Double-click [ Serial ] of PC side I/F.

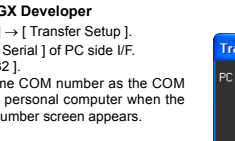

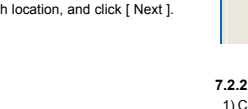

### **Warranty**

Mitsubishi will not be held liable for damage caused by factors found not to be<br>the cause of Mitsubishi; opportunity loss or lost profits caused by faults in the<br>Mitsubishi products; damage, secondary damage, accident comp other than Mitsubishi products; and to other duties.

HEAD OFFICE HIMEJI WORKS : TOKYO BUILDING, 2-7-3 MARUNOUCHI, CHIYODA-KU, TOKYO 100-8310,<br>JAPAN<br>: 840, CHIYODA CHO, HIMEJI, JAPAN

# **For safe use**

## **AMITSUBISHI** Chanaes for the Better RS-232 / USB Conversion adaptor USER'S MANUAL .iY997D23401J GOTiooo Date Jan. 2012

Depending on circumstances, procedures indicated by ACAUTION may also be linked to serious results.

In any case, it is important to follow the directions for usage.

- This product has been manufactured as a general-purpose part for general industries, and has not been designed or manufactured to be incorporated in<br>a device or system used in purposes related to human life.<br>Before using the product for special purposes such as nuclear power, electric
- power, aerospace, medicine or passenger movement vehicles, consult with Mitsubishi Electric. •
- This product has been manufactured under strict quality control. However when installing the product where major accidents or losses could occur if the product fails, install appropriate backup or failsafe functions in the system. •

# **A MITSUBISHI ELECTRIC CORPORATION**

### **MOUNTING PRECAUTIONS ACAUTION**

• Use the conversion adaptor in the environment that satisfies the general<br>specifications described in GT10 User's Manual.<br>Never use the product in areas with excessive dust, oily smoke, conductive<br>dusts, corrosive gas (sa

### **TRANSPORTATION PRECAUTIONS ACAUTION**

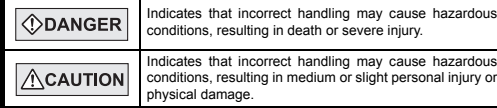

For the manuals relevant to GOT1000, refer to the PDF manuals stored in the screen constraint is even to software used. For details about a PLC to be connected, refer to

#### **STARTUP/MAINTENANCE**   $\bigwedge$ CAUTION **PRECAUTIONS**

- Do not disassemble or modify the conversion adaptor. Doing so can cause a failure, malfunction, injury or fire.
- Do not touch the conductive and electronic parts of the conversion adaptor directly. Doing so can cause a unit malfunction or failure.
- 
- When unplugging the conversion adaptor connected to the unit, do not hold and pull the cable portion. Doing so can cause the unit or cable to be damaged or can cause a malfunction due to a cable connection fault.

# **DISPOSAL PRECAUTIONS ALCOLATION**

sing of the product, handle it as industrial waste.

• Make sure to transport the conversion adaptor and/or relevant unit(s) in the manner they will not be exposed to the impact exceeding the impact resistance described in the general specifications of this manual, as they are precision devices. Failure to do so may cause the unit to fail. Check if the unit operates correctly after transportation.

## **Related Manuals**

When using the conversion adaptor, prepare the following manual as well.<br>As GT10 User's Manual, GT Designer2 Version2 Basic Operation/Data Transfer<br>Manual and GT Designer3 Version1 Screen Design Manual are sold separately, For details of a PLC to be connected, refer to the PLC user's manual respectively.

Please install the driver with the following procedure. 1) When the USB cable is connected to the personal computer, the following screen is displayed. (Installation of the software for USB driver)

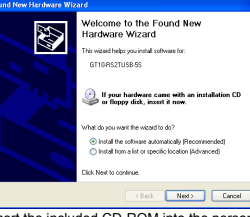

Insert the included CD-ROM into the personal computer's CD-ROM drive.<br>Click [ Next > ].<br>The installation of the USB driver software will begin.<br>The installation location selection screen is displayed.

- In Windows® 98, Windows® 98SE or Windows® Me, check [ Include this location in the search ], specify the CD-ROM drive [ \Win98 ], and then install the driver software.
- In Windows® 2000 or Windows® XP, check [ Include this location in the search ], specify the CD-ROM drive [ \Win2K ], and then install the driver software. 2) The following screen is displayed. (Only in Windows® XP)

# The software you are installing for this hardwar  $\triangle$ GT10-RS2TUSB-5S has not passed Windows Logo testing to verify its compatible with Windows XP. [Tell me why this testing is important.] Continuing your installation of this software may imp<br>or destablike the correct operation of your system<br>either immediately or in the future. Microsoft strongle<br>recommends that you stop this installation now and<br>contact th Continue Anyway STOP Installation

Click [ Continue Anyway ].

## : Indispensable manual

If using Windows® 2000 or Windows® XP, proceed to step 4). If Vindows® 98, Windows® 98SE or Windows® Me is used, installation of the<br>USB Serial Port software begins, and ends automatically,<br>The CD-ROM can be removed from the personal computer at this time.<br>The installation of the

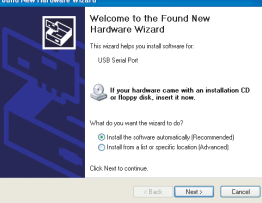

### Click [ Next > ]

The installation of the USB Serial Port software will begin.

- In Windows® 2000, check [ Include this location in the search ], specify the<br>CD-ROM drive [ Win2K ], and then install the driver software.<br>5) The screen of 2) is displayed. (Only in Windows® XP)<br>Click [ Continue Anyway

of PLCs respectively. For the FA transparent functionality, refer to the GOT1000 Series Connection Manual.

# **Bundled Items**

MELFANSweb home page: http://wwwf2.mitsubishielectric.co.jp/melfansweb/english/index.html

## **1. Overview**

The conversion adaptor convert the GOT's RS-232 interface to USB, thereby enabling the transparent functionality to transfer and monitor the sequence program, and the project data transfer between the GT10 main unit and the PC. Use this conversion adaptor with the GT09-C30USB-5P type USB cable.

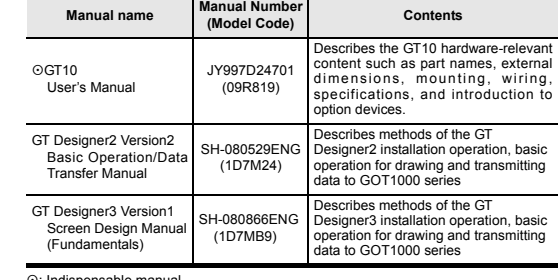

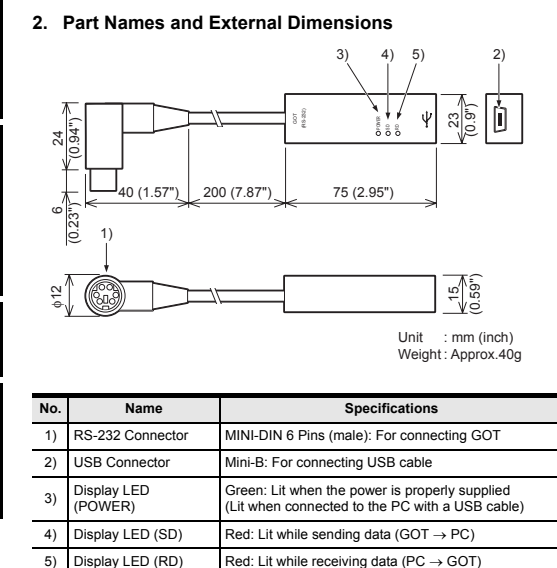

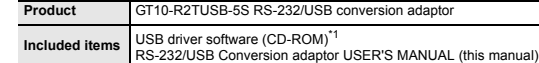

vnload of USB driver software is possible from the following home page.

2) The search method confirmation screen is displayed. Click [ Don't search online ].

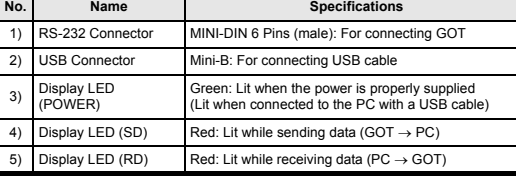

# **3. Specifications**

## **3.1 Operating atmosphere**

1) Connect the USB cable to the personal computer. 2) In the case of 32 bits, click [ Control Panel ] → [ Hardware and Sound ] → [ Device Manager ] to display the following screen.

![](_page_2_Figure_90.jpeg)

Right-click the GT10-RS2TUSB-5S, and select [ Update Driver Software ].<br>In the case of 64 bits, click [ Control Panel ] → [ Hardware and Sound ] →<br>[ Devices and Printers ] to display the screen.

Must be free of lamp black, corrosive gas, flammable gas, or excessive amount of electro conductive dust particles and must be no direct sunlight. (Same as for saving) **3.2 General Specifications**

## General specifications are the same as the GT10 main unit.

For general specifications, refer to the GT10 user's manual.

## **3.4 System Requirements (Communication driver)**

# **3.5 USB cable (sold separately)**

## **4. System Configuration**

# **5. Connecting Procedure**

Select [ Insert this driver software anyway ]. 7) Installation of the driver software is started

8) When installation of the USB driver software is finished, the COM port driver software is installed continuously.

![](_page_2_Picture_1829.jpeg)

Ise of 32 bits, right-click [ USB Serial Port ] in the Device Manager.

1) Turn the GOT power off. 2) Connect the RS-232 connector of the conversion adaptor to the GOT. 3) Connect the USB MINI-B connector of the USB cable to the conversion adaptor. 4) Connect the USB A connector of the USB cable to the personal computer. 5) Turn the GOT power on.

6) Make sure the display LED (POWER) lamp of the conversion adaptor is lit.<br>The display LED (POWER) lamp of conversion adaptor lights when power is )<br>supplied normally by the personal computer.)

Select [ Update Driver Software ].<br>In the case of 64 bits, right-click "GT10-RS2TUSB-5S" in the Devices and<br>Printers, and select [ Properties ] → [ Hardware ] tab → [ USB Serial Port ] → [ Properties ] → [ Change settings ] → [ Update Driver ].

## **6. Driver Installation**

Folder structure of USB driver software

## **Windows**® **2000, and Windows**® **XP**

• In Windows® XP, click [ Start ]  $\rightarrow$  [ Settings ]  $\rightarrow$  [ Control Panel ]  $\rightarrow$  [ Performance and Maintenance ]  $\rightarrow$  [ System ]  $\rightarrow$  [ Hardware ]  $\rightarrow$  [ Device Manager (D) ] and the window below will be displayed.<br>Please • If using Windows® 98, Windows® 98SE, Windows® Millennium Edition or

- GT10-RS2TUSB-5S (COM \*) is indicated at B). \* indicates the COM number used in Conversion adapter. Install the driver again when **I** is displayed.

Sound, video and game controllers

System devices<br>
For System devices<br>
For Directors Serial Bus controllers<br>
For Directors Serial Bus controller<br>
For Standard Enhanced PCI to USB Host Controller<br>
For Standard Universal PCI to USB Host Controller<br>
For Standa

![](_page_2_Picture_1830.jpeg)

## 3) The wizard finish screen is displayed. Click [ Finish ].

**7.2.2 Setting GX Developer** 1) Click [ Online ] → [ Transfer Setup ]. 2) Double-click [ Serial ] of PC side I/F. Check [ RS-232 ]. Select the same COM number as the COM number of the personal computer when the setting COM number screen appears. setting COM<br>Click [ OK ].

![](_page_2_Picture_132.jpeg)

This manual confers no industrial property rights or any rights of any other kind,<br>nor does it confer any patent licenses. Mitsubishi Electric Corporation cannot be<br>held responsible for any problems involving industrial pr

\* When driver installation is required after already establishing USB communication.<br>→ This product requires USB Driver Installation for each USB port to be<br>connected. Connect the product to a driver-installed USB port, o

he DC5V power supply from the personal computer is normally supplied. In case of no communication, check the status of SD LED and RD LED.

6) The wizard finish screen is displayed.

The following screen is displayed. Click [ Finish ].

The installation of the USB Serial Port software will finish. The CD-ROM (USB driver software) can be removed from the personal computer at this time.

Confirm that the power is supplied to GOT • Confirm the personal computer and the GOT are connected properly with the specified cable. • Check that the software settings on the PC are correct. Refer to the Section7.2 Setting software. For details on software setting procedures, refer to the

**Power consumption**

This manual describes the part names, external dimensions and specific of the product. Before use, read this manual and manuals of relevant products<br>fully to acquire proficiency in handling and operating the product. Make sure to<br>learn all the product information, safety information, and prec And, store this manual in a safe place so that you can take it out and read it whenever necessary. Always forward it to the end user.

**USB side** 275mW (55mA/DC5V)

![](_page_2_Picture_1831.jpeg)

![](_page_2_Picture_1832.jpeg)

![](_page_2_Figure_49.jpeg)

- <CD-ROM drive> <Win98> Stores the driver software for Windows® 98, Windows® 98SE and Windows® Me.
- **6.1 Windows**® **98, Windows**® **98SE, Windows**® **Me,**  <Win2k> Stores the driver software for Windows® 2000, Windows® XP, Windows Vista® and Windows® 7.

**6.2 Windows Vista**®

Please install the driver with the following procedure.

Insert the CD-ROM offered as an accessory in the step 3). Do not insert it earlier.

1) When the USB cable is connected to the personal computer, the following screen is displayed. (Installation of the software for USB driver)

![](_page_2_Picture_81.jpeg)

3) When the message [ Insert the disc that came with your GT10-RS2USB-5S ] is displayed, insert the CD-ROM into the personal computer. Inserting the CD-ROM starts installation. When specifying the search location manually, specify the CD-ROM drive

[ \Win2K ]. 4) The following warning message is displayed.

![](_page_2_Picture_86.jpeg)

5) Installation of the driver software is started.

Allow Windows to search online for driver software for your<br>USB Serial Port?

> Yes, always search online (recommended)<br>Windows will automatically search for the latest drivers and applications for

6) When installation of the USB driver software is finished, the COM port driver software is installed continuously. The following screen is displayed.

- 
- $\rightarrow$  Don't search online properly until you get the latest software

### psoft's privacy statement

Click [ Don't search online ].

7) When the message [ Insert the disc that came with your USB Serial port ] is displayed, insert the CD-ROM into the personal computer. Inserting the CD-ROM starts installation.

 $Cancel$ 

When specifying the search location manually, specify the CD-ROM drive [ \Win2K ].

8) The following warning message is displayed.

![](_page_2_Picture_1833.jpeg)

Click [ Install this driver software anyway ]. 9) Installation of the driver software is started 10)When installation is finished, remove the CD-ROM. Now, installation of the USB driver software is finished. **6.3 Windows**® **7 (32bits, 64bits)** 

# Please install the driver with the following procedure. Insert the CD-ROM offered as an accessory in the step 4).

Do not insert it earlier.

- Right-click "GT10-RS2TUSB-5S", and select [ Properties ] → [ Hardware ] tab → [ Properties ] → [ Change settings ] → [ Update Driver ]. 3) When the driver software search method selection screen is displayed, select
- [ Browse my computer for driver software ]. 4) Insert the CD-ROM into the personal computer.
- 
- 5) The search location specification screen is displayed. Specify the CD-ROM drive [ \Win2K ] as the search location, and click [ Next ]. Installation is started.
- 6) The following warning message is displayed.

![](_page_2_Picture_97.jpeg)

9) When the driver software search method selection screen is displayed, select [ Browse my computer for driver software ].

10)The search location specification screen is displayed. Specify the CD-ROM drive [ \Win2K ] as the search location, and click [ Next ].

Installation is started.

11)The following warning message is displayed.

![](_page_2_Picture_1834.jpeg)

12)Installation of the driver software is started. 13)When installation is finished, remove the CD-ROM. Now, installation of the USB driver software is finished.

## **7. Installation Confirmation of Driver, Setting Software 7.1 Installation Confirmation of Driver** Procedure for confirming the installation of the driver is described below. Windows® XP example follows.

Windows® 2000

.<br>plaved.

A screen that is equivalent to the one below is displayed by clicking [ My Computer ] → [ Control Panel ] → [ System ] → [ Device Manager ] in the menu

of the personal computer.

• In Windows Vista®, click [ Start ] → [ Control Panel ] → [ Hardware and Sound ] → [ Device Manager ] and the window below will be displayed. • In Windows® 7, click [ Control Panel ] → [ Hardware and Sound ] → [ Device Manager ] and the window below will be displayed.

**When the user account control is valid**

Only when the user account control is valid, the [ user account control ] screen is

If this screen is displayed, click [ Continue ].

**DE ATA/ATAPI controllers** Supposed State<br>
Supposed Supporting devices<br>
Supporting Network adapters<br>
Supporting Network adapters

) - BBD Network adapters<br>|- <mark>●</mark> Other devices<br>|- <mark>●</mark> Ports (COM & LPT) Communications Po<br>
S GT10-RS2TUSB-55

Note: If installation of the driver software is cancelled in the middle, the driver software is not installed normally. Install the driver software again. This product requires installation of the driver software for each connected USB port. When connecting this product to multiple USB ports, install the driver the GoT power of the GoT power of the GoT power of the GoT power of the USB MINI-B connector of the USB A connector of the USB port.<br>In the GOT power of the USB MINI-B connector of the USB MINI-B connector of the US

**Check following:**

- GT10-RS2TUSB-5S is indicated at A).

In GT Designer2, click [ Communication ]  $\rightarrow$  [ To/From GOT... ]  $\rightarrow$  [ Communication configuration ] tab → [ RS232 ].<br>In GT Designer3, click [ Communication ] → [ Communication Configuration... ] →

Select the programming software COM number as the COM number currently assigned on the screen above.

### **7.2 Setting Software**

### **7.2.1 Setting drawing software**

[ RS232 ]. When the communication port selection screen is displayed, select the same COM

number as the COM number of the personal computer. Click [ OK ].

**8. Troubleshooting**

If communication cannot be established between the GOT and a PC using conversion adaptor, confirm the following status by checking display LED in

**State of POWER LED Contents** 

conversion adaptor.

driver to the current port.

<For GT Designer2> <For GT Designer3>

![](_page_2_Picture_129.jpeg)

B

 $(COM3)$ 

#### $\Rightarrow$  0 Fou

POWER LED is lit.

POWER LED is not lit.

The DC5V power supply from the personal computer is

not supplied. Check the items below.

• Confirm that the specified cable is used to connect

the personal computer. • Check that the OS is running on the PC.

**The status of SD LED and RD LED. Contents**

SD

Blinking Communicating correctly

Extinguished

• Confirm the personal computer and the GOT are connected properly with the specified cable. • Check that the software settings on the PC

are correct. Refer to the Section7.2 Setting software. For details on software setting procedures, refer to the respective software manual.

RD

Blinking Data receiving

Extinguished

respective software manual.

Registration The company name and the product name to be described in this manual are the registered trademarks or trademarks of each company. Effective Jan. 2012

Specifications are subject to change without notice.

## **Safety Precaution** (Read these precautions before using.) .<br>Ial classify the safety precautions into two categories:

**CDANGER** and **ACAUTION**.

© 2008 Mitsubishi Electric Corporation